# DAP- und HostScan-Migration von ASA zu FDM über REST-API  $\overline{\phantom{a}}$

## Inhalt

**Einführung Voraussetzungen** Anforderungen Verwendete Komponenten Hintergrundinformationen **Lizenzierung** Einschränkungen bei Funktionen **Konfiguration** Überprüfen Bereitstellungsüberprüfung über FTD-GUI Bereitstellungsüberprüfung von FTD CLI **Fehlerbehebung** 

# Einführung

Dieses Dokument beschreibt die Migration von Dynamic Access Policies (DAP) und HostScan-Konfigurationen von Cisco Adaptive Security Appliances (ASA) zu Cisco FirePOWER Threat Defense (FTD), die lokal vom FirePOWER Device Manager (FDM) verwaltet werden.

# Voraussetzungen

## Anforderungen

Cisco empfiehlt, über Kenntnisse in folgenden Bereichen zu verfügen:

- Grundkenntnisse der RA VPN-Konfiguration auf FDM.
- Arbeiten von DAP und Hostscan auf ASA.
- Grundkenntnisse der REST API und des FDM Rest API Explorer.

### Verwendete Komponenten

Die Informationen in diesem Dokument basieren auf den folgenden Software- und Hardwareversionen:

- Cisco FTD mit Version 6.7.0
- Cisco AnyConnect Secure Mobility Client Version 4.9.0086
- Postman oder ein anderes API-Entwicklungstool

Hinweis: Die Informationen in diesem Dokument wurden von Geräten in einer bestimmten Laborumgebung erstellt. Alle in diesem Dokument verwendeten Geräte haben mit einer

leeren (Standard-)Konfiguration begonnen. Wenn Ihr Netzwerk in Betrieb ist, stellen Sie sicher, dass Sie die potenziellen Auswirkungen von Konfigurationsänderungen verstehen.

## Hintergrundinformationen

Obwohl FTD über RAVPN-Konfigurationsunterstützung (Remote Access VPN) verfügt, bietet es keine Unterstützung für DAP. Ab Version 6.7.0 wird die API-Unterstützung für DAP im FTD hinzugefügt. Sie soll den sehr grundlegenden Anwendungsfall der Migration von ASA zu FTD unterstützen. Benutzer, die DAP auf ihren ASAs konfiguriert haben und gerade auf FTDs migrieren, haben jetzt die Möglichkeit, ihre DAP-Konfiguration zusammen mit ihrer RA VPN-Konfiguration zu migrieren.

Um die DAP-Konfiguration erfolgreich von ASA zu FTD zu migrieren, müssen folgende Bedingungen erfüllt sein:

- ASA mit konfiguriertem DAP/Hostscan.
- TFTP-/FTP-Serverzugriff von der ASA oder ASDM-Zugriff auf die ASA
- Cisco FTD mit Version 6.7.0 und höher wird vom FirePOWER Device Manager (FDM) verwaltet.
- RA VPN ist konfiguriert und arbeitet mit FTD.

### Lizenzierung

- FTD im Smart Licensing-Portal mit aktivierten "Export Controlled Features" registriert (um die Aktivierung der Registerkarte "RA VPN Configuration" zu ermöglichen).
- Alle aktivierten AnyConnect-Lizenzen (APEX, Plus oder VPN Only).

So überprüfen Sie die Lizenzierung: Navigieren Sie zu Geräte > Smart Licenses.

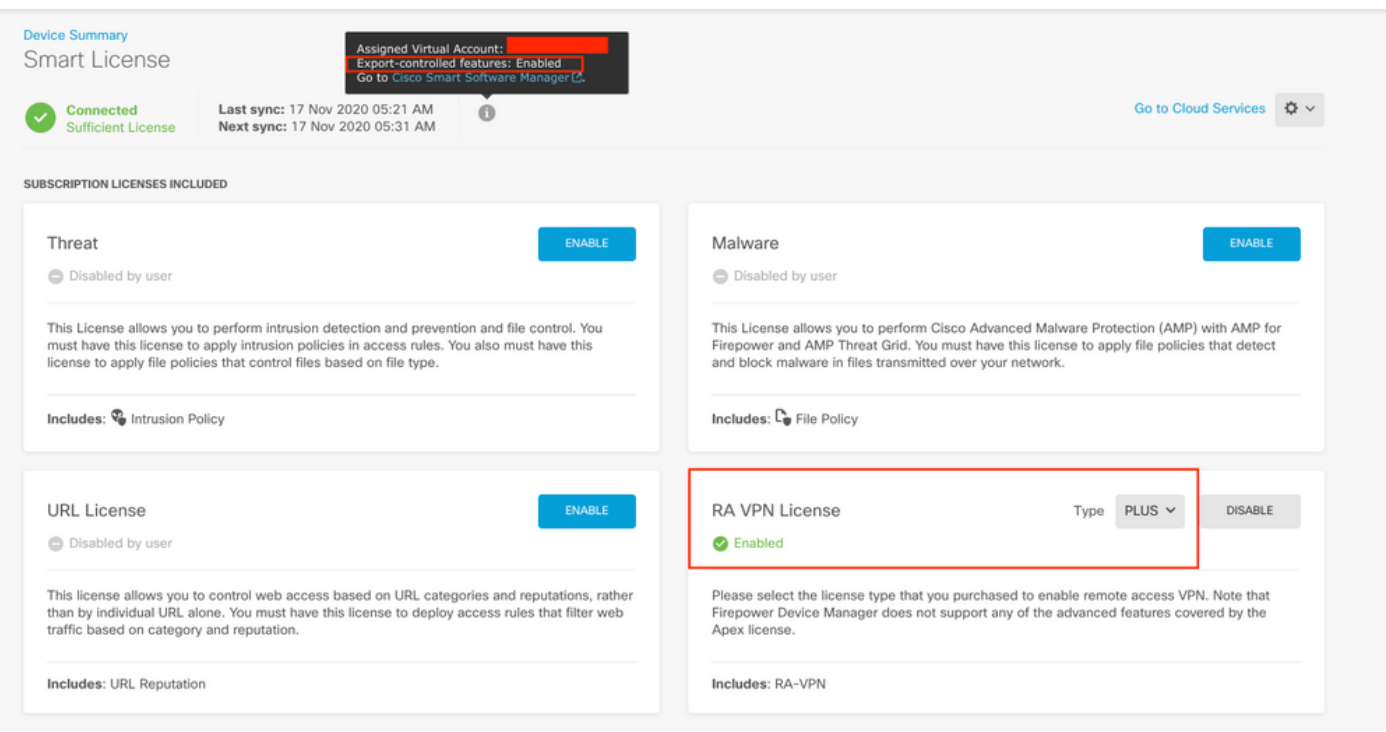

## Einschränkungen bei Funktionen

- Diese Funktionen werden nur über die REST-API-Schnittstelle FDM/FTD unterstützt.
- Der DAP-Name darf keine Leerzeichen mit REST API enthalten.

## Konfiguration

Schritt 1: Kopieren Sie dap.xml von ASA auf Ihren lokalen PC/TFTP-Server. Es gibt zwei Möglichkeiten, dies zu erreichen:

### ASDM:

Navigieren Sie zu Extras > Dateiverwaltung > FIle Transfer > zwischen lokalem PC und Flash.

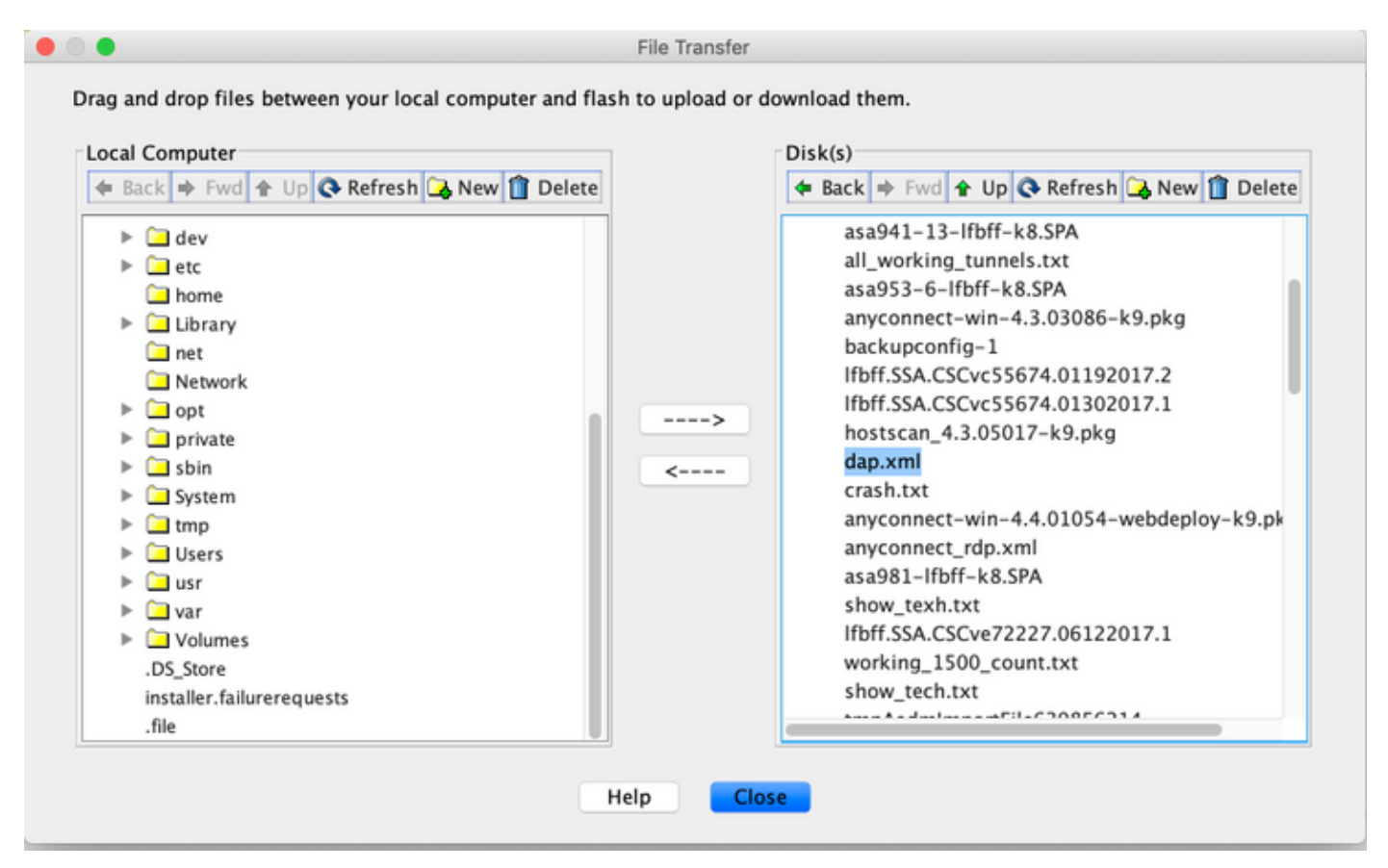

CLI:

**ASA# copy flash: tftp:**

Source filename []? dap.xml

Address or name of remote host []? 10.197.161.160

Destination filename [dap.xml]?

440 bytes copied in 0.40 secs

Schritt 2: Kopieren Sie die HostScan-Konfigurationsdatei (data.xml) und das Hostscan-Image von ASA auf das lokale Gerät.

ASDM:

Navigieren Sie zu Extras > Dateiverwaltung > FIle Transfer >zwischen lokalem PC und Flash.

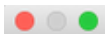

#### File Transfer

Drag and drop files between your local computer and flash to upload or download them.

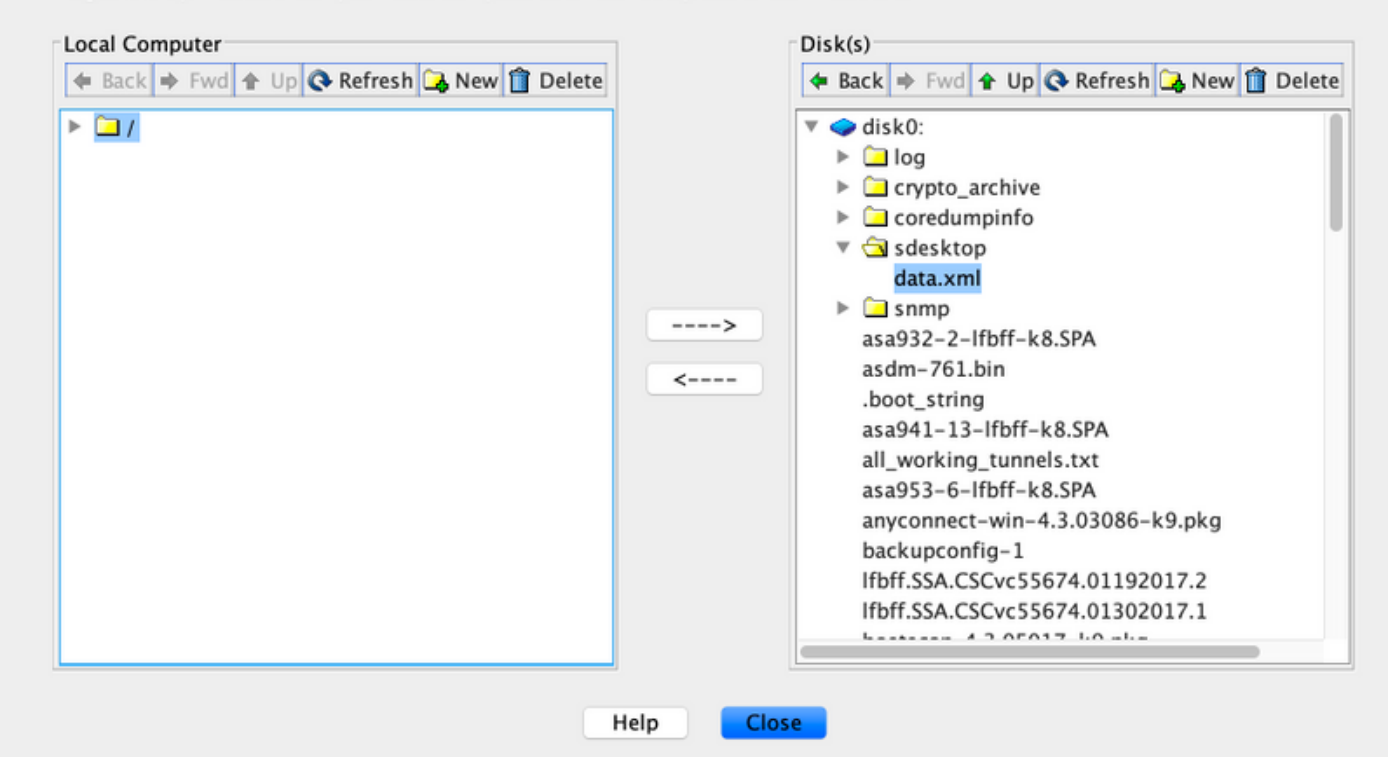

CLI:

### **ASA# copy flash: tftp:**

Source filename []? data.xml

Address or name of remote host []? 10.197.161.160

Destination filename [data.xml]?

500 bytes copied in 0.40 secs

#### **ASA# copy flash: tftp:**

Source filename []? hostscan\_4.9.03047-k9.pkg

Address or name of remote host []? 10.197.161.160

Destination filename [hostscan\_4.9.03047-k9.pkg]? !!!!!!!!!!!!!!!!!!!!!!!!!!!!!!!!!!!!!!!!!!!!!!!!!!!!! 56202408 bytes copied in 34.830 secs (1653012 bytes/sec) ASA#

Schritt 3: Abrufen des base64-codierten Werts von dap.xml und data.xml.

### Auf Mac: base64 -i <Datei>

#### tazkhan@TAZKHAN-M-32A3 Desktop % base64 -i dap.xml

PD94bWwgdmVyc21vbj0iMS4wIiB1bmNvZGluZz0iVVRGLTgiIHN0YW5kYWxvbmU9InllcyI/Pgo8ZGFwUmVjb3JkTGlzdD4KPGRhcFJlY29yZD4 KPGRhcE5hbWU+Cjx2YWx1ZT5XaW5kb3dzPC92YWx1ZT4KPC9kYXBOYW11Pgo8ZGFwVmlld3NSZWxhdGlvbj4KPHZhbHVlPmFuZDwvdmFsdWU+Cj wvZGFwVmlld3NSZWxhdGlvbj4KPGRhcEJhc2ljVmlldz4KPGRhcFNlbGVjdGlvbj4KPGRhcFBvbGljeT4KPHZhbHVlPm1hdGNoLWFueTwvdmFsd WU+CjwvZGFwUG9saWN5Pgo8YXR0cj4KPG5hbWU+YWFhLmNpc2NvLnVzZXJuYW11PC9uYW11Pgo8dmFsdWU+Y21zY288L3ZhbHV1Pgo8b3B1cmF0 aW9uPkVRPC9vcGVyYXRpb24+Cjx0eXB1PmNhc2VsZXNzPC90eXB1Pgo8L2F0dHI+CjwvZGFwU2VsZWN0aW9uPgo8ZGFwU2VsZWN0aW9uPgo8ZGF wUG9saWN5Pgo8dmFsdWU+bWF0Y2gtYW55PC92YWx1ZT4KPC9kYXBQb2xpY3k+CjxkYXBTdWJTZWx1Y3Rpb24+CjxkYXBQb2xpY3k+Cjx2YWx1ZT 5tYXRjaC1hbGw8L3ZhbHVlPgo8L2RhcFBvbGljeT4KPGF0dHI+CjxuYW1lPmVuZHBvaW50LmFueWNvbm5lY3QucGxhdGZvcm08L25hbWU+Cjx2Y Wx1ZT53aW48L3ZhbHVlPgo8b3BlcmF0aW9uPkVRPC9vcGVyYXRpb24+CjwvYXR0cj4KPC9kYXBTdWJTZWxlY3Rpb24+CjwvZGFwU2VsZWN0aW9u Pgo8L2RhcEJhc2ljVmlldz4KPC9kYXBSZWNvcmQ+CjxkYXBSZWNvcmQ+CjxkYXBOYW1lPgo8dmFsdWU+YTwvdmFsdWU+CjwvZGFwTmFtZT4KPGR hcFZpZXdzUmVsYXRpb24+Cjx2YWx1ZT5hbmQ8L3ZhbHV1Pgo8L2RhcFZpZXdzUmVsYXRpb24+CjwvZGFwUmVjb3JkPgo8L2RhcFJ1Y29yZExpc3  $Q + Cg ==$ 

### Unter Windows PowerShell: certutil-encode dap.xml tmp.b64 ; findstr /v /c:- tmp.b64 > dap.b64

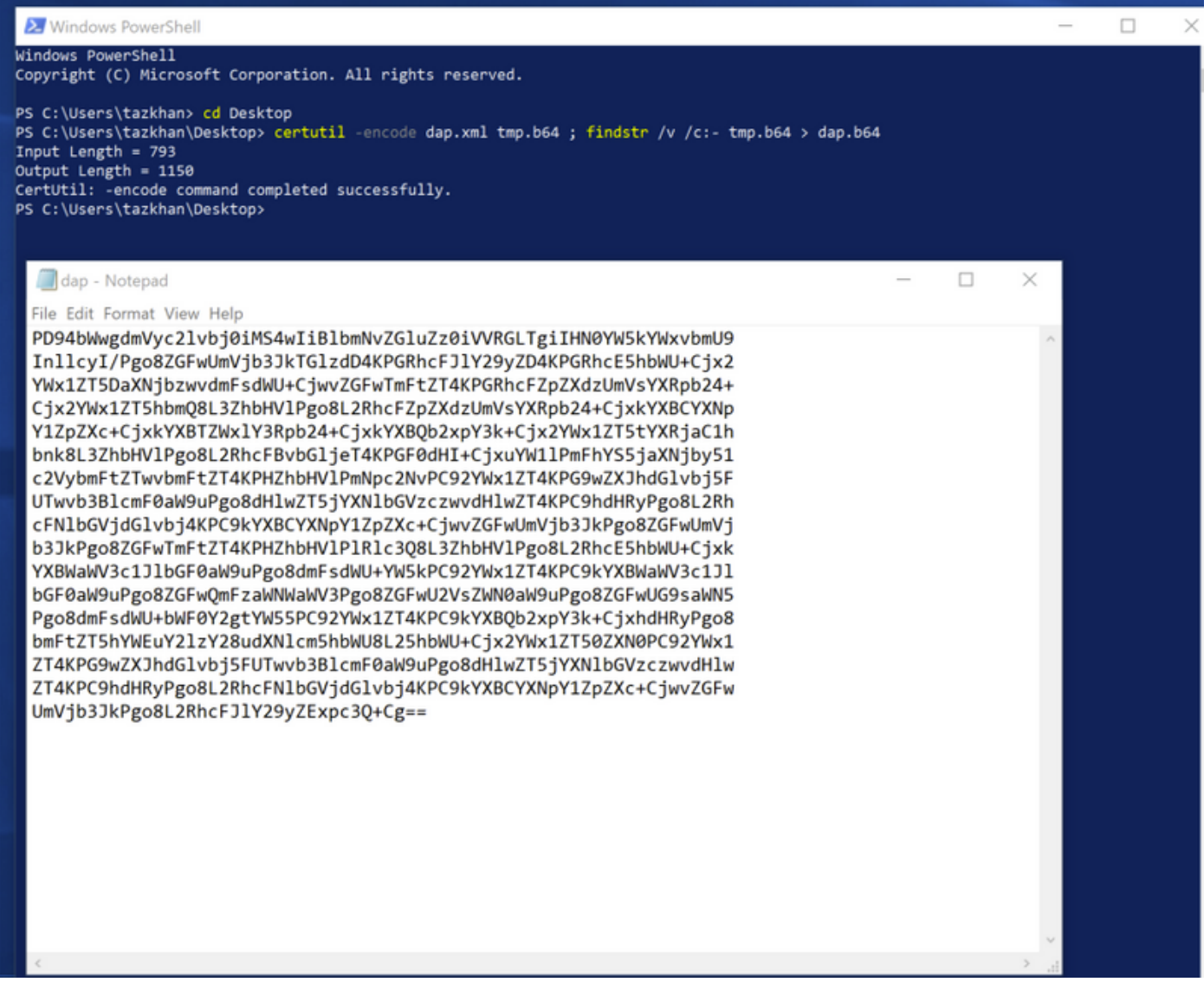

Befolgen Sie die gleiche Prozedur für data.xml.

Schritt 4: Starten Sie den API-Explorer des FTD in einem Browserfenster.

### Navigieren Sie zu https://<FTD Management IP>/api-explorer.

Diese enthält die gesamte Liste der APIs, die im FTD verfügbar sind. Sie wird basierend auf der Hauptfunktion durch mehrere GET/POST/PUT/DELETE-Anfragen aufgeteilt, die vom FDM unterstützt werden.

DAPXml und HostScanPackageFile werden API verwendet.

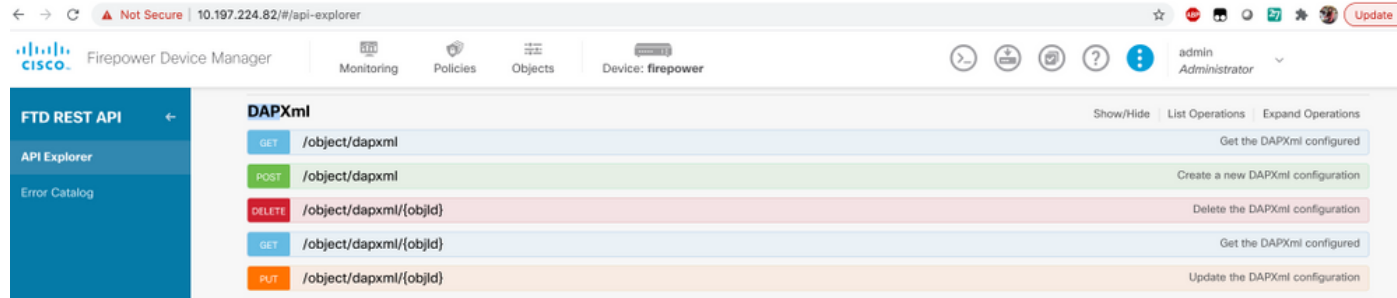

Schritt 5: Fügen Sie eine Postman-Sammlung für DAP hinzu.

Geben Sie einen Namen für die Auflistung ein. Klicken Sie auf Erstellen, wie in diesem Bild gezeigt.

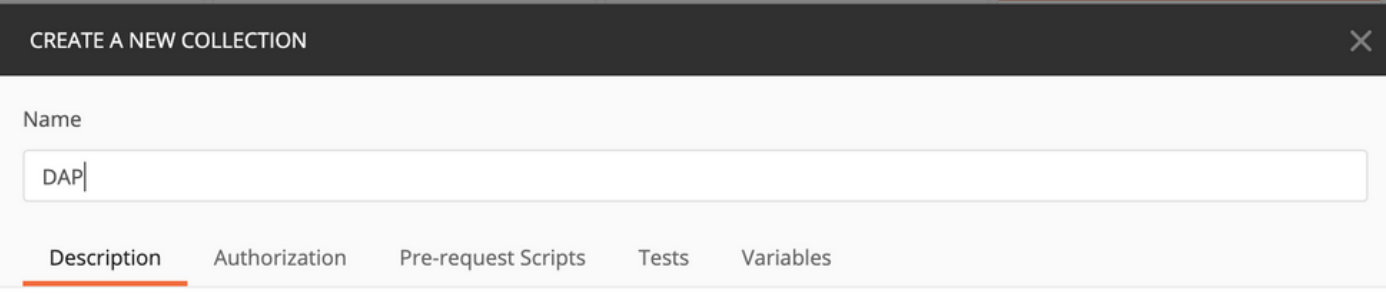

This description will show in your collection's documentation, along with the descriptions of its folders and requests.

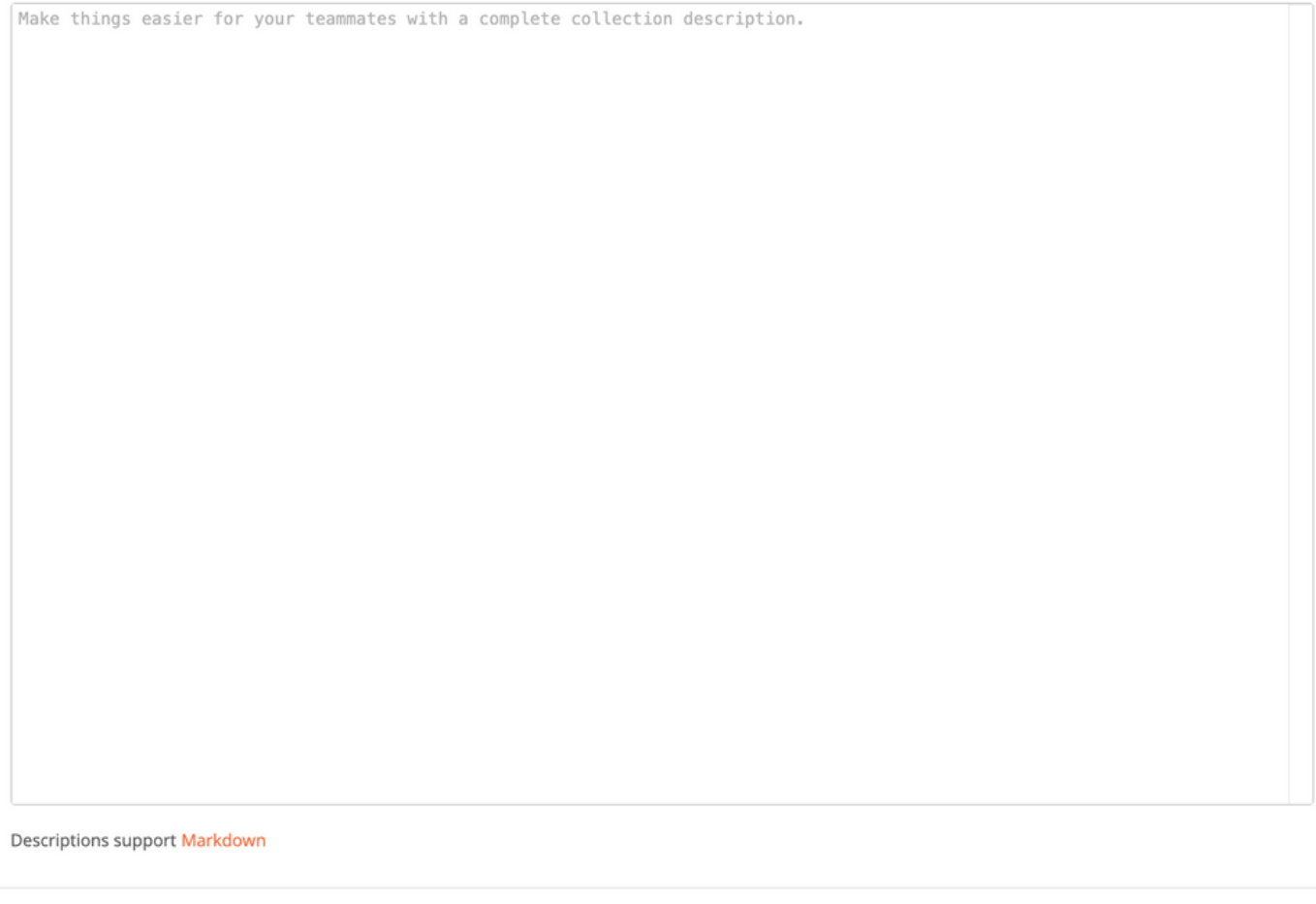

Create

Cancel

erstellen, um das Token zur Autorisierung von POST/GET/PUT-Anfragen zu erhalten. Klicken Sie auf Speichern.